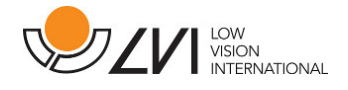

# Brukerhåndbok

# MagniLink Vision TTS

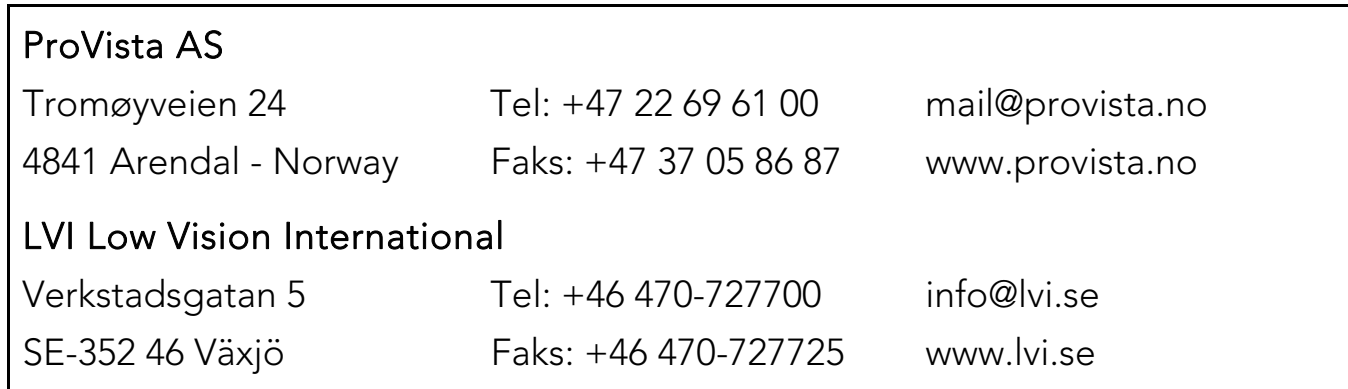

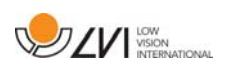

# Innholdsfortegnelse

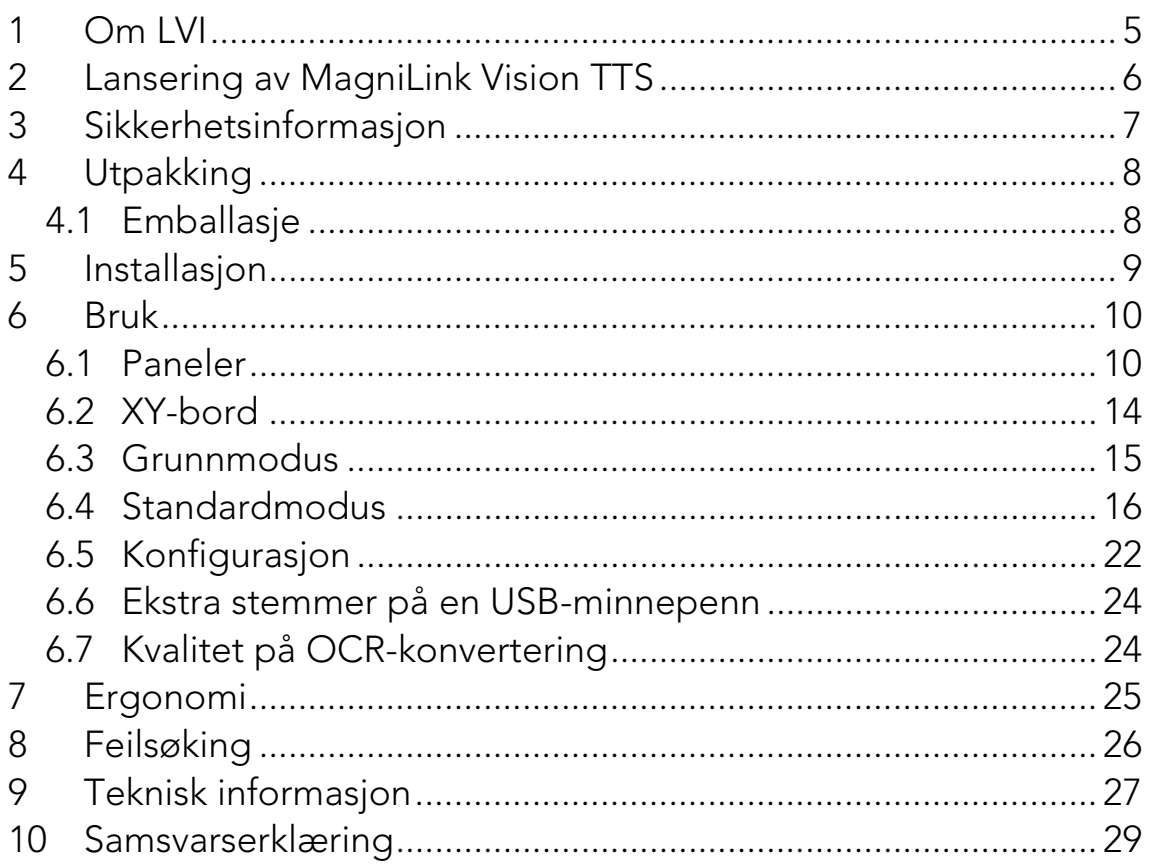

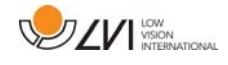

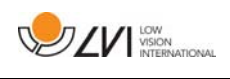

# 1 Om LVI

LVI Low Vision International AB ble grunnlagt i 1978 og er en av verdens ledende produsenter av utstyr for synshemmede. Nye produkter utvikles i tett samarbeid med brukere og fagfolk innen synsrehabilitering. LVI er kvalitetssertifisert i henhold til ISO 9001 og miljøsertifisert i henhold til ISO 14001.

Informasjonen i håndboken er nøye kontrollert. Det påpekes allikevel at LVI tar ingen ansvar for unøyaktigheter I håndboken. Under ingen forhold vil LVI være ansvarlig for direkte, indirekte, spesielle, tilfeldige, eller følgeskader som et resultat av feil eller utelatelser i håndboken. LVI Low Vision International har en uttrykt målsettning om kontinuerlig produktutvikling. Vi forbeholder oss derfor retten ved alle tillfeller uten advarsel å gjøre endringer og forbedringer i denne håndboken og det produkt som her beskrives.

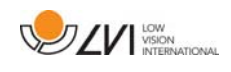

# 2 Lansering av MagniLink Vision TTS

Takk for at du valgte denne lesemaskinen. Vårt mål er at du skal være fornøyd med valget av leverandør og lesehjelpemiddel.

MagniLink Vision TTS er en kombinasjon av lesekamera og lesemaskin. Lesekameraet har funksjoner som autofokus, en rekke kunstige farger og mulighet til å angi forstørrelse. Lesemaskinen gjør det mulig å OCRbehandle tekst og få den opplest.

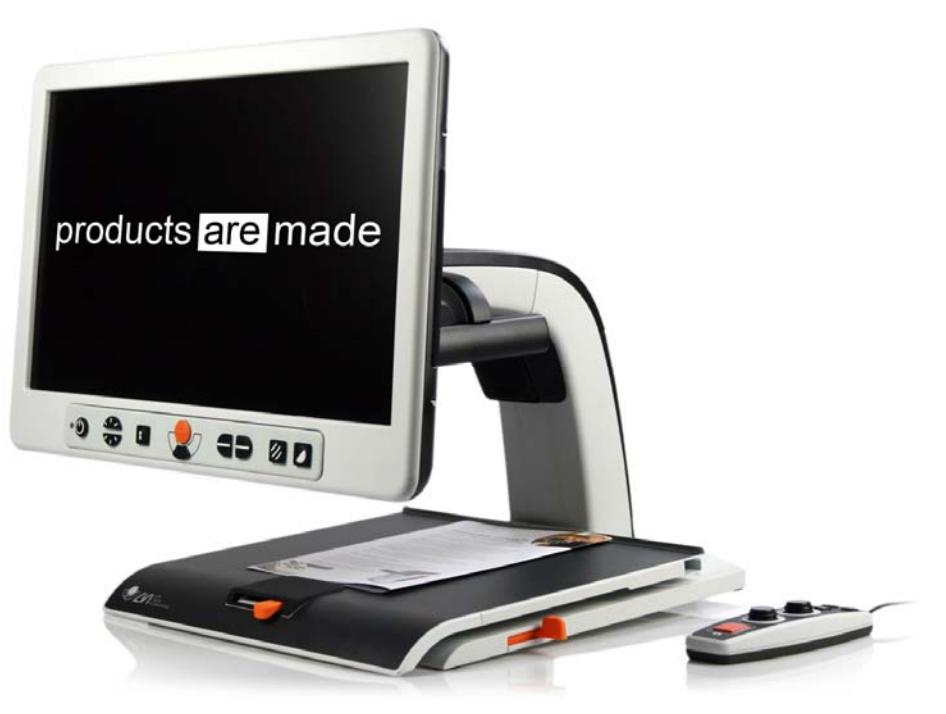

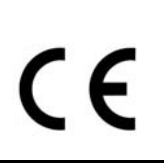

MagniLink Vision tilfredsstiller alle kravene for CE-merking av medisinsk utstyrt i henhold til 93/94/EØF-direktivet. Våre produkter tilfredsstiller kravene for MDD 93/94/EØF med tillegg fra direktiv 2007/47/EF.

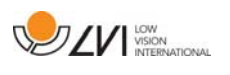

### 3 Sikkerhetsinformasjon

- Bruk kun strømadapteren som leveres med produktet. Hvis du bruker feil type adapter, kan dette skade systemet.
- Bruk aldri produktet hvis det har vært utsatt for vann eller andre væsker. Skadede eller våte produkter kan forårsake elektrisk støt eller brann.
- Plasser strømledningen slik at du verken kan snuble i den eller at den kan komme i klem noe sted.
- Plasser systemet minst 10 cm fra bordkanten. Når du skal flytte XYbordet, må du passe på så du ikke får hendene under eller bak XYbordet, da du kan få fingrene i klem. Når XY-bordet er i sin ytterste posisjon, kan det velte under belastning, noe som kan resultere i personskader.
- Hvis du må flytte systemet, må du ikke løfte skjermen eller XYbordet da dette er bevegelige deler.
- Hvis produktet flyttes fra kulden og inn i et varmt rom, kan det danne seg kondens (fuktighet) inni enheten eller på kameralinsen. For å unngå problemer med kondens, bør enheten installeres i rommet minst 30 minutter før bruk.
- Hvis systemet må rengjøres, kobler du fra alle kablene. Bruk en lett fuktet (ikke våt) klut til å rengjøre systemet. Bruk kun vann eller et rengjøringsmiddel som er ment for skjermer og datamaskiner.
- Stol ikke 100 prosent på resultatet av en OCR-konvertering; OCRmotoren kan feiltolke teksten. Det er spesielt viktig å være klar over dette når du skal behandle sensitiv informasjon, f.eks. en legemiddelresept.

Hvis du er i tvil, ta kontakt med leverandøren.

#### ADVARSEL

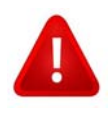

Produktet leveres pakket i en plastpose. For å unngå fare for kveling, må du oppbevare posen utilgjengelig for barn og spedbarn.

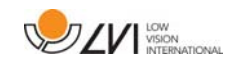

# 4 Utpakking

Systemet leveres i en eske som inneholder følgende:

- Kombinert lesemaskin og lesekamera
- Brukerveiledning
- USB-minnepenn
- Strømadapter
- Håndkontroll

Kontroller først at esken ikke har ytre skader. Ved skade må du kontakte transportselskapet og skrive en skademelding.

Åpne esken, ta ut MagniLink Vision, og fjern emballasjen.

# 4.1 Emballasje

Emballasjen består av følgende emballasjematerialer (LVI anbefaler at emballasjen ligger igjen i esken i tilfelle du må returnere systemet eller flytte det):

- Emballasjemateriale (EPP)
- Eske (bølgepapp)
- Polytenpose (LDPE4)

Når det gjelder sortering og innsamling av emballasjematerialer, kan du ringe til kommunen for å høre hvilke regler som gjelder der du bor.

Vær klar over at produktet og tilbehøret må resirkuleres som elektronisk avfall. Et utslitt batteri resirkuleres som elektronisk avfall.

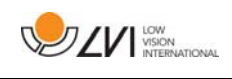

### 5 Installasjon

Sett MagniLink Vision godt inn på bordet foran deg, men minst 10 cm fra bordkanten. Vær klar over at XY-bordet kan trekkes ut ca. 30 cm i tre retninger. MagniLink Vision har en lav totalvekt. Det er derfor svært viktig å sette systemet på riktig plass på bordet, spesielt hvis du bruker XYbordet når det er trukket helt ut. En høy belastning i denne posisjonen kan få systemet til å velte.

Koble strømkabelen til stikkontakten, og trykk på startknappen. Enheten er nå klar til bruk. Skjermen kan vippes ca. 10 grader bakover og senkes 8,5 cm fra den høyeste posisjonen. Bruk grepene på begge sider av skjermen, og flytt den til ønsket posisjon. Slipp bremsene på XY-bordet, og begynn å bruke MagniLink Vision.

Du finner følgende tilkoblingsmuligheter bak på enheten.

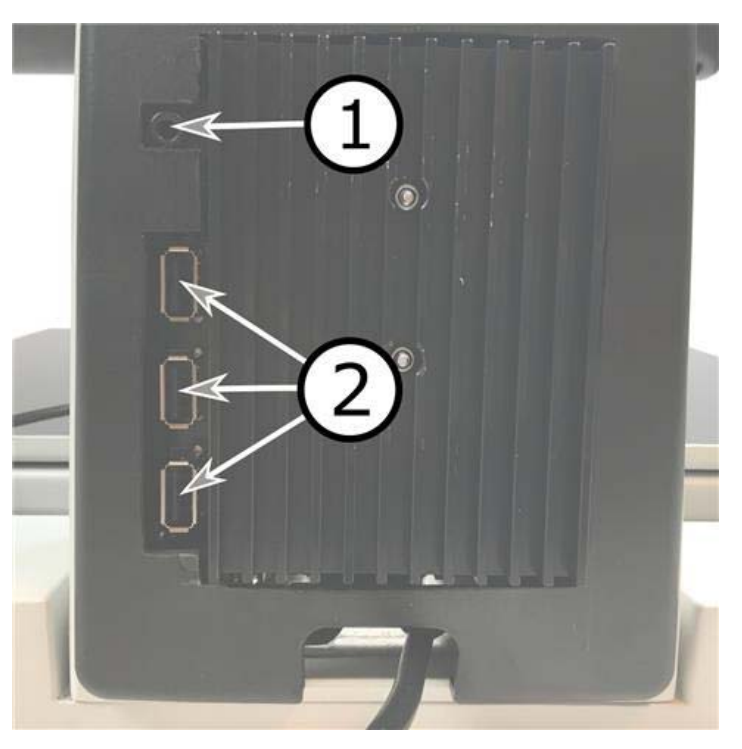

### 1. Port for hodetelefoner

Her kan du koble til hodetelefoner.

#### 2. USB-porter

Enheten har tre USB-porter. Håndkontrollen må kobles til en av disse portene. Hvis du ønsker å lagre eller åpne et dokument, kan du koble til en USB-minnepenn.

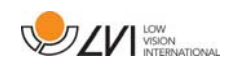

# 6 Bruk

MagniLink Vision TTS startes fra panelet. Logoen til LVI vises på skjermen når du starter systemet, og bildet fra CCTV-kameraet vises etter ti sekunder. Etter ytterligere 40 sekunder starter lesemaskinen med meldingen "Lesemaskin klar". Med håndkontrollen kan du nå veksle mellom CCTV-modus og OCR-modus. Når du er i CCTV-modus, brukes panelet til å styre systemet. Når du er i OCR-modus, brukes håndkontrollen til å styre systemet.

# 6.1 Paneler

MagniLink Vision kan fås med tre ulike paneler. Funksjonene til hvert panel er beskrevet nedenfor.

# 6.1.1 3 Trykk

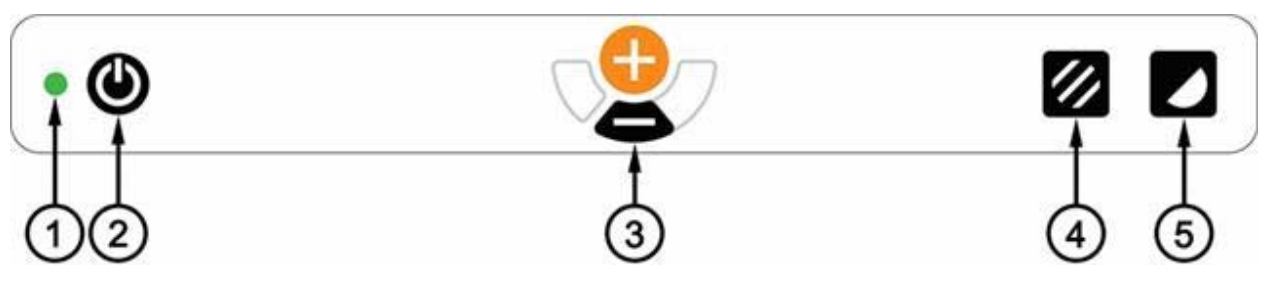

1. LED

En grønn lampe angir at systemet er på. En blinkende grønn lampe betyr at systemet starter. En sakte blinkende gul lampe angir standby. En rød lampe angir at noe er galt med systemet. Se kapitlet om "Problemløsing".

### 2. Strøm av/på

Trykk for å starte eller slå av systemet.

## 3. Forstørrelseskontroll

Brukes til å angi forstørrelsen. Når du skal redusere forstørrelsen, trykker du på den nederste knappen (minus). Når du skal øke forstørrelsen, trykker du på den øverste knappen (pluss).

### 4. Bildemodus og Lys av/på

Trykk på knappen for å veksle bildemodusen mellom naturlige farger og gråskala.

Du kan slå lyset av og på ved å holde knappen inne i tre sekunder. Systemet veksler automatisk mellom ROPC (Reading Optimized Picture Control) og DPC (Dynamic Picture Control).

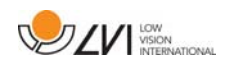

#### 5. Høykontrastmodus med kunstige farger

Trykk på knappen for å veksle mellom de ulike fargekombinasjonene. Disse fargene er tilgjengelige som standard:

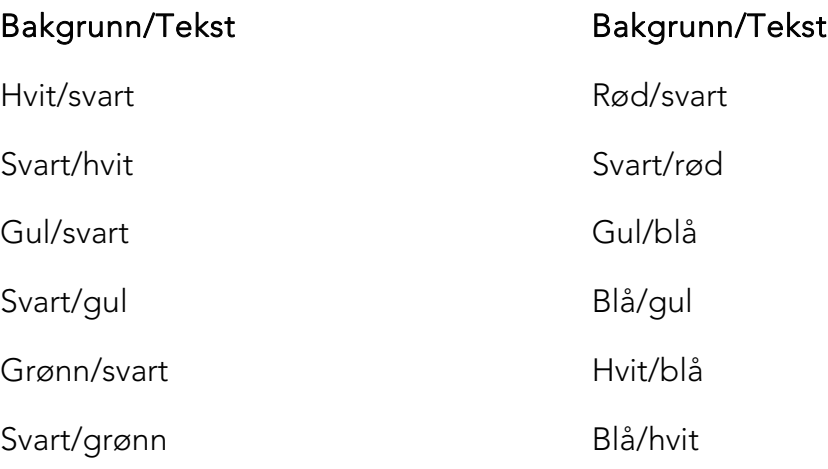

# 6.1.2 5 Trykk

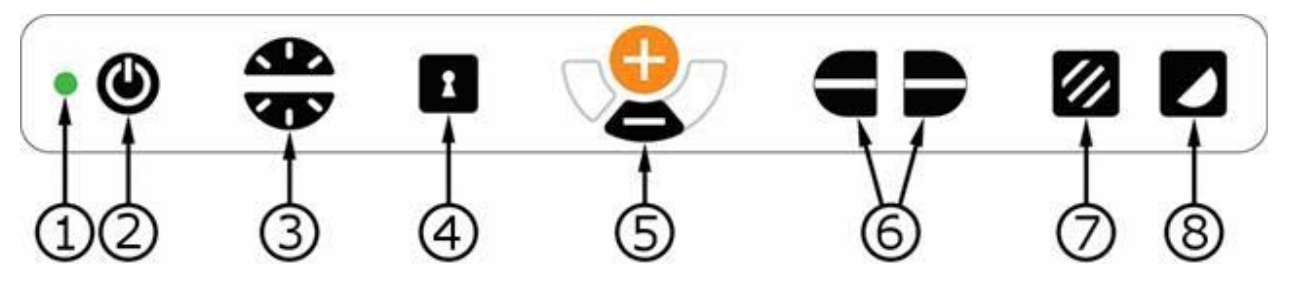

#### 1. LED

En grønn lampe angir at systemet er på. En blinkende grønn lampe betyr at systemet starter. En sakte blinkende gul lampe angir standby. En rød lampe angir at noe er galt med systemet. Se kapitlet om "Problemløsing".

#### 2. Strøm av/på

Trykk for å starte eller slå av systemet.

#### 3. Lys- og kontrastkontroll

I bildemodus brukes denne kontrollen til å konfigurere lysnivået for å optimalisere leseforholdene. Trykk på den øvre halvdelen for å øke lysnivået og på den nedre for å redusere det. I høykontrastmodus brukes den til å angi kontrastnivået. Hvis du holder inne bildemodusknappen (7), justeres lysnivået i stedet for lyskontrollen.

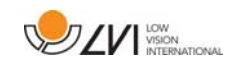

#### 4. Autofokus av/på

Trykk én gang på knappen for å låse fokus. Dette kan du gjøre når du ønsker å skrive for hånd. Autofokus påvirkes ikke av pennen eller hånden. Trykk på knappen en gang til for å aktivere autofokus igjen.

#### 5. Forstørrelseskontroll

Brukes til å angi forstørrelsen. Når du skal redusere forstørrelsen, trykker du på den nederste knappen (minus). Når du skal øke forstørrelsen, trykker du på den øverste knappen (pluss).

#### 6. Referanselinje

Justerer posisjonen til referanselinjen. Trykk på høyre knapp for å flytte referanselinjen ned horisontalt. Hold knappen inne for å gjøre referanselinjen vertikal og flytte den til venstre. Referanselinjen blir da en horisontal linje som reduserer visningsområdet. Du gjør linjen vertikal ved å trykke på knappen igjen. Venstre del av kontrollen har motsatt effekt.

#### 7. Bildemodus

Trykk på knappen for å veksle bildet mellom naturlige farger og gråskala.

#### Lysjustering

Hold knappen inne for å kunne justere lyset via lyskonfigurasjonen (3). Dette kan brukes av lysfølsomme brukere eller når man skal lese på glanset papir. Systemet veksler automatisk mellom ROPC (Reading Optimized Picture Control) og DPC (Dynamic Picture Control) når lyset når et bestemt nivå. Når du bruker lyskonfigurasjonen (3) til å justere lyset, kan du ikke veksle mellom farge og gråskala.

### Lys av/på

Du kan slå lyset av og på ved å holde knappen inne i tre sekunder. Systemet veksler automatisk mellom ROPC (Reading Optimized Picture Control) og DPC (Dynamic Picture Control).

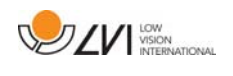

#### 8. Høykontrastmodus med kunstige farger

Trykk på knappen for å veksle mellom de ulike fargekombinasjonene. Disse fargene er tilgjengelige som standard:

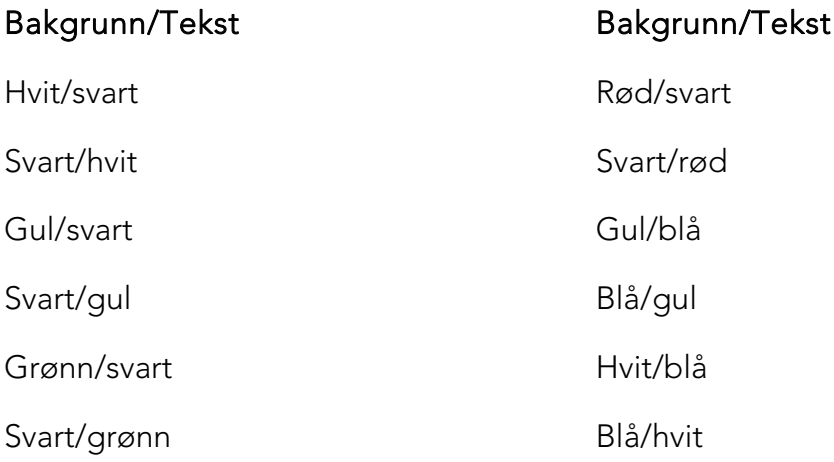

### 6.1.3 3 Roter

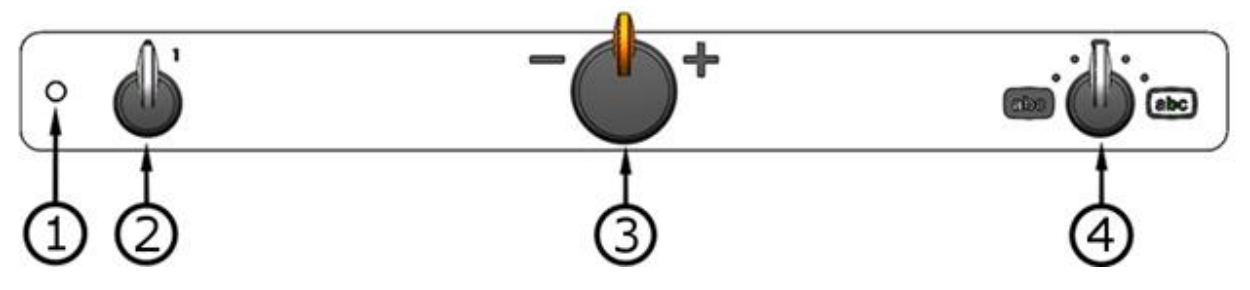

1. LED

En grønn lampe angir at systemet er på. En blinkende grønn lampe betyr at systemet starter. En sakte blinkende gul lampe angir standby. En rød lampe angir at noe er galt med systemet. Se kapitlet om "Problemløsing".

#### 2. Strøm av/på

Vri for å starte eller slå av systemet.

#### 3. Forstørrelsesknapp

Brukes til å angi forstørrelsen. Med denne knappen kan du velge mellom 16 ulike forstørrelsesposisjoner.

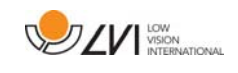

#### 4. Bilde- og høykontrastmodus

Bildemodusen vises på skjermen når knappen står rett opp i startposisjon. Vri knappen til høyre eller venstre for å vise fire ulike høykontrastmoduser. Disse fargene er tilgjengelige som standard:

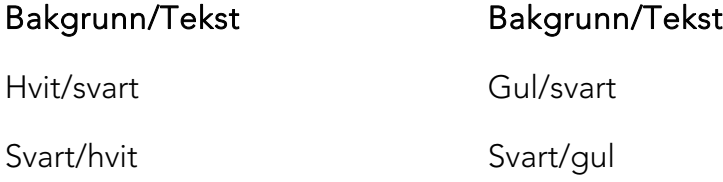

### 6.2 XY-bord

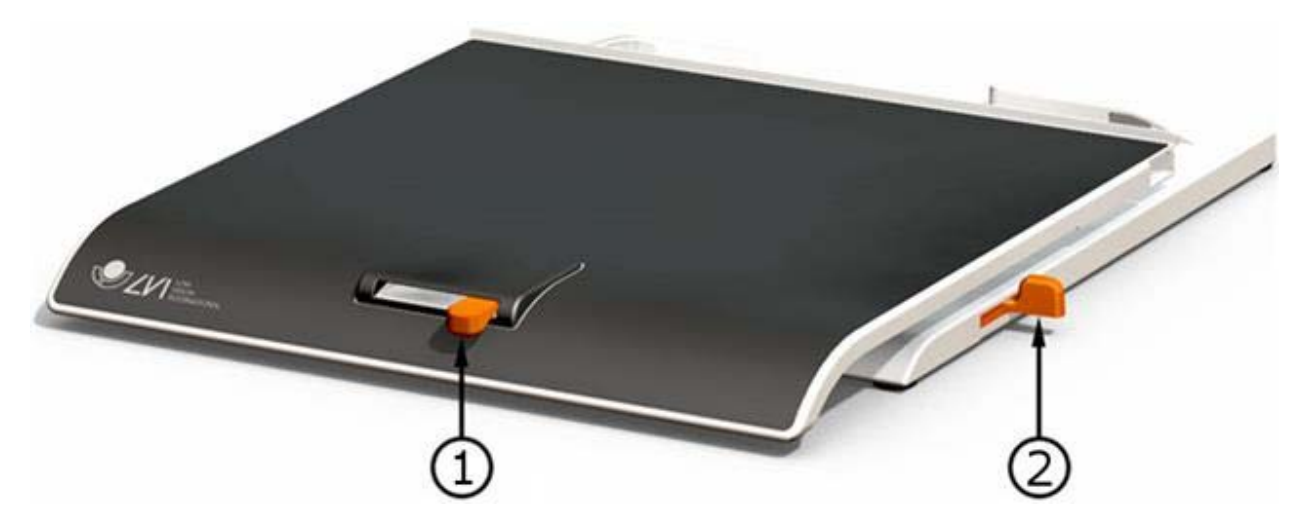

#### 1. Justering av sidefriksjon

Still inn sidefriksjonen ved å flytte denne glidebryteren. Du låser opp leseplaten med bremsen helt til venstre. Du øker friksjonen ved å skyve sidebremsen til høyre (helt til høyre, bremsen klikker i låst modus).

#### 2. Justering av dybdefriksjon

Still inn dybdefriksjonen ved å flytte denne glidebryteren. Du låser opp leseplaten med bremsen helt i forkant. Du øker friksjonen ved å skyve dybdebremsen bakover. Skyv bremsen inn så langt den går for å låse leseplaten.

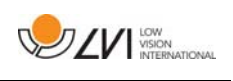

# 6.3 Grunnmodus

Enheten kan konfigureres til grunn- eller standardmodus. Du finner mer informasjon i kapitlet om Konfigurasjon side 22. Nedenfor er en beskrivelse av hvordan du bruker håndkontrollen i grunnmodus.

Håndkontrollen består av to kombinerte vri- og trykknapper så vel som en LED-lampe og fire trykknapper.

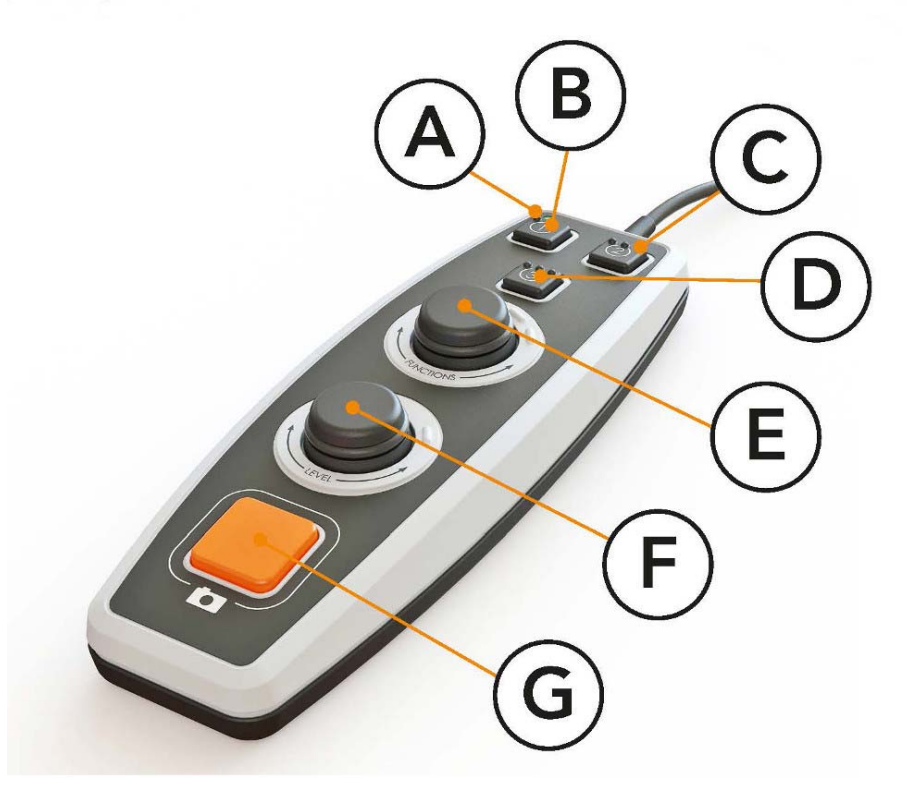

## A. LED

Når enheten har startet, lyser denne LED-lampen grønt. Når du bytter til tekstmodus, lyser den blått. Når enheten er i standby, lyser den hvitt.

- B. Knapp for veksling mellom kamera- og tekstmodus Denne knappen veksler mellom OCR-kameraet og den OCRbehandlede teksten.
- C. Knapp for veksling mellom moduser Denne knappen veksler mellom CCTV-modus og OCR-modus.
- D. Hurtigknapp for visningsmodus Bruk denne knappen til å veksle mellom de ulike visningsmodusene. Det er seks forskjellige visningsmoduser: "ord", "linje", "side", "bilde", "bilde og ord" og "bilde og linje".

## E. Hastighetskontroll

Når du vrir knappen, justerer du lesehastigheten.

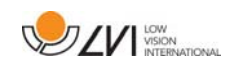

#### F. Volumkontroll

Dette er en kombinert trykk- og vriknapp. Når du trykker på knappen, kan du starte og sette lesingen på pause. Når du vrir knappen, justerer du volumnivået.

#### G. OCR-knapp

Denne knappen brukes til å ta et bilde, OCR-behandle teksten og lese opp resultatet høyt.

### 6.4 Standardmodus

Enheten kan konfigureres til grunn- eller standardmodus. Hvis du ønsker mer informasjon, kan du se Konfigurasjon side 22. Nedenfor er en beskrivelse av hvordan du bruker håndkontrollen i standardmodus.

Håndkontrollen består av to kombinerte vri- og trykknapper så vel som en LED-lampe og fire trykknapper.

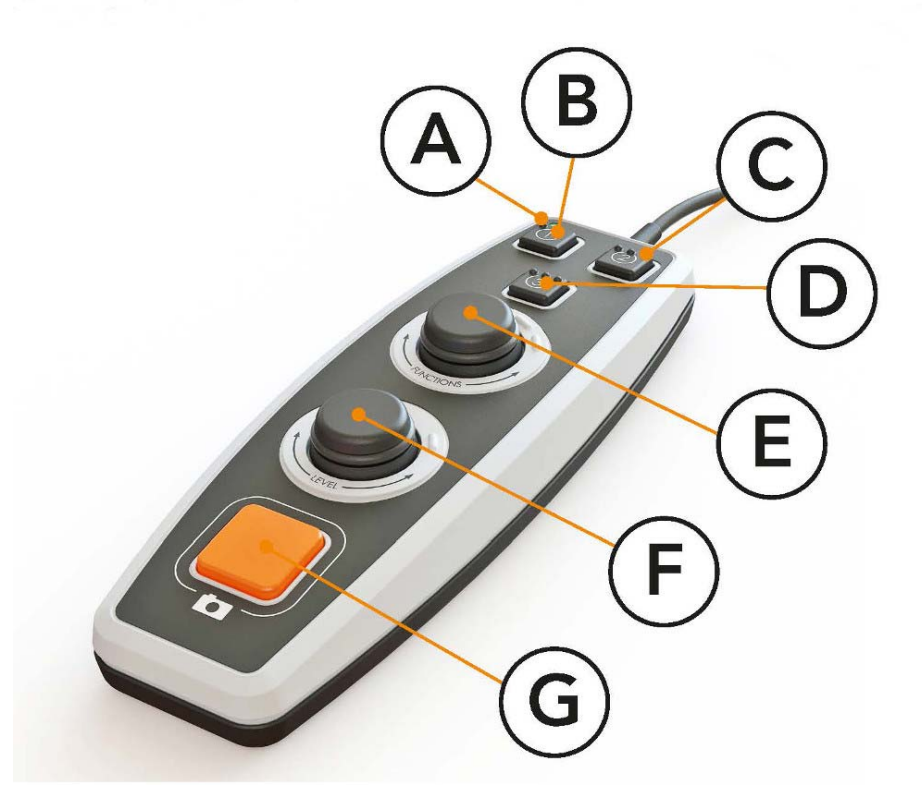

A. LED

Når enheten har startet, lyser denne LED-lampen grønt. Når du bytter til å vise OCR-behandlet tekst, lyser den blått. Når enheten er i standby, lyser den hvitt.

#### B. Knapp for veksling mellom kamera- og tekstmodus Denne knappen veksler mellom OCR-kameraet og den OCRbehandlede teksten.

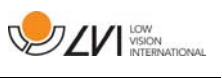

#### C. Knapp for veksling mellom moduser

Denne knappen veksler mellom CCTV-modus og OCR-modus.

#### D. Hurtigknapp for navigering

Når du trykker på denne knappen, kommer du til navigeringen der du kan navigere i teksten ved å vri på nivåknappen.

### E. Funksjonsknapp

Dette er en kombinert trykk- og vriknapp. Knappen vris til ønsket funksjon leses opp høyt. Noen funksjoner har en undermeny, og du kommer til denne menyen ved å trykke på knappen. Andre funksjoner har en innstilling du kan aktivere eller deaktivere ved å trykke på knappen.

#### F. Lese- og nivåknapp

Dette er en kombinert trykk- og vriknapp. Når du trykker på knappen, kan du starte og sette lesingen på pause. Når du vrir knappen, justerer du volumnivået eller talehastigheten. Knappen brukes også til å endre belysningen eller til å navigere i teksten.

#### G. OCR-knapp

Denne knappen brukes til å ta et bilde, OCR-behandle teksten og lese opp resultatet høyt.

### 6.4.1 Funksjoner og innstillinger

De ulike funksjonene og innstillingene på enheten betjenes ved hjelp av håndkontrollen. Etter en periode med inaktivitet, går enheten tilbake til standardmodus. Nedenfor er en liste over enhetens funksjoner samt beskrivelser av hvordan de utføres.

#### Ta et bilde og start lesingen

Trykk på OCR-knappen (G) for å ta et bilde som skal OCR-behandles. Når OCR-konverteringen er fullført, starter lesingen.

#### Stopp lesing midlertidig

Trykk på leseknappen (F) for å sette lesingen på pause. Trykk en gang til for å gjenoppta lesingen.

#### Juster volumet

Vri nivåknappen (F) for å øke eller redusere volumet.

#### Juster talehastigheten

Vri funksjonsknappen (E) til enheten sier "hastighet". Vri deretter nivåknappen (F) for å øke eller redusere talehastigheten.

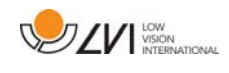

#### Lagre dokumenter

Forviss deg om at det sitter en USB-minnepenn i enheten. Vri funksjonsknappen (E) til enheten sier "håndter dokument", og trykk på knappen. Vri funksjonsknappen igjen (E) til enheten sier "lagre", og trykk på knappen for å lagre dokumentet. Dokumentet lagres i katalogen "lvi\_text" som en .txt-fil.

#### Åpne dokumenter

Forviss deg om at det sitter en USB-minnepenn i enheten. Vri funksjonsknappen (E) til enheten sier "håndter dokument", og trykk på knappen. Vri funksjonsknappen igjen (E) til enheten sier "åpne", og trykk på knappen for å åpne dokumentet. Dokumentene må ligge i katalogen "lvi\_text" eller rotkatalogen på USB-minnepennen for at enheten skal kunne finne dem.

#### Navigere i teksten

Vri funksjonsknappen (E) til enheten sier "navigering". Vri nivåknappen (F) for å navigere forover eller bakover i teksten.

#### Endre navigeringsmodus

Vri funksjonsknappen (E) til enheten sier "navigering". Trykk deretter på knappen. Velg deretter navigeringsmodus med funksjonsknappen (E), og trykk på knappen for å velge. Du kan nå navigere i teksten ved hjelp av nivåknappen (F). Det er fem forskjellige navigeringsmoduser: "side", "blokk", "setning", "ord for ord" og "bokstav for bokstav".

#### Endre kolonnemodus

Når du skal endre kolonnemodus, vrir du funksjonsknappen (E) til enheten sier "kolonnemodus". Trykk deretter på knappen. Kolonnemodus er normalt på, men du må slå den av når du skal behandle tekst som du ikke vil skal leses opp høyt i kolonneform.

#### Endre kolonnevelger

Når du skal endre kolonnevelger, vrir du funksjonsknappen (E) til enheten sier "kolonnevelger". Du kan nå justere kolonnevelgeren ved å trykke på knappen. Du har tre valg: vertikalt, horisontalt eller av. Når kolonnevelgeren er på, er det bare kolonnene som krysses av kolonnevelgeren som OCR-behandles.

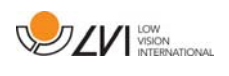

#### Endre visningsmodus

Når du skal endre visningsmodus, vrir du funksjonsknappen (E) til enheten sier "visningsmodus". Trykk deretter på knappen. Velg deretter visningsmodus ved å vri på funksjonsknappen (E). Når du er fornøyd med valget, trykker du på knappen (E) igjen. Det er seks forskjellige visningsmoduser: "ord", "linje", "side", "bilde", "bilde og ord" og "bilde og linje".

#### Endre forstørrelse

Vri funksjonsknappen (E) til enheten sier "forstørrelse". Vri deretter nivåknappen (F) for å øke eller redusere forstørrelsen.

#### Tilbakestill til standardinnstillinger

Vri funksjonsknappen (E) til enheten sier "avanserte innstillinger". Trykk deretter på knappen. Vri deretter funksjonsknappen (E) til enheten sier "standardinnstillinger", og trykk på knappen. Bekreft ved å trykke på funksjonsknappen (E) igjen.

#### Tilføye tekst

Slik endrer du om tekst skal tilføyes til eksisterende tekst når OCRkonvertering startes: Vri funksjonsknappen (E) til enheten sier "avanserte innstillinger". Trykk deretter på knappen. Vri funksjonsknappen igjen (E) til enheten sier "tilføy", og trykk på knappen for å endre innstillingen.

#### Endre automatisk språkregistrering

Vri funksjonsknappen (E) til enheten sier "avanserte innstillinger". Trykk deretter på knappen. Vri deretter funksjonsknappen (E) til enheten sier "automatisk språkregistrering", og trykk på knappen.

#### Endre lesestemme

Vri funksjonsknappen (E) til enheten sier "avanserte innstillinger". Trykk deretter på knappen. Vri funksjonsknappen (E) til enheten sier "lesestemme", og trykk på knappen. Vri funksjonsknappen igjen (E) til den ønskede stemmen høres, og trykk på knappen for velge den.

#### Endre menystemme og språkinnstillinger

Vri funksjonsknappen (E) til enheten sier "avanserte innstillinger". Trykk deretter på knappen. Vri funksjonsknappen (E) til enheten sier "menystemme", og trykk på knappen. Vri funksjonsknappen igjen (E) til den ønskede stemmen høres, og trykk på knappen for velge den.

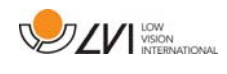

### Endre lydprofil

Vri funksjonsknappen (E) til enheten sier "avanserte innstillinger". Trykk deretter på knappen. Vri deretter funksjonsknappen (E) til enheten sier "lydprofil", og trykk på knappen. Vri funksjonsknappen igjen (E) til ønsket lydprofil leses opp høyt, og trykk på knappen for å velge. Det er tre ulike lydprofiler: bass, diskant og normal.

#### Endre skrift

Vri funksjonsknappen (E) til enheten sier "avanserte innstillinger". Trykk deretter på knappen. Vri deretter funksjonsknappen (E) til enheten sier "grafikk", og trykk på knappen. Vri funksjonsknappen (E) igjen til enheten sier "skrift". Trykk deretter på knappen. Vri knappen til den ønskede skriften leses opp, og trykk på knappen for velge denne.

#### Endre skriftstørrelsen

Vri funksjonsknappen (E) til enheten sier "avanserte innstillinger". Trykk deretter på knappen. Vri deretter funksjonsknappen (E) til enheten sier "grafikk", og trykk på knappen. Vri funksjonsknappen (E) igjen til enheten sier "skriftstørrelse". Du kan endre skriftstørrelsen ved å vri nivåknappen  $(F)$ .

#### Endre kunstige farger

Vri funksjonsknappen (E) til enheten sier "avanserte innstillinger". Trykk deretter på knappen. Vri deretter funksjonsknappen (E) til enheten sier "grafikk", og trykk på knappen. Vri funksjonsknappen (E) igjen til enheten sier "kunstige farger". Trykk deretter på knappen. Vri knappen til de ønskede fargene leses opp, og trykk på knappen for å velge disse.

#### Endre kontrastnivå

Vri funksjonsknappen (E) til enheten sier "avanserte innstillinger". Trykk deretter på knappen. Vri deretter funksjonsknappen (E) til enheten sier "grafikk", og trykk på knappen. Vri funksjonsknappen (E) igjen til enheten sier "kontrastnivå". Du kan nå endre kontrastnivået ved å vri på nivåknappen (F). Denne innstillingen har bare en effekt hvis det er valgt kunstige farger.

#### Endre til naturlige farger

Vri funksjonsknappen (E) til enheten sier "avanserte innstillinger". Trykk deretter på knappen. Vri deretter funksjonsknappen (E) til enheten sier "grafikk", og trykk på knappen. Vri funksjonsknappen (E) igjen til enheten sier "naturlige farger". Trykk deretter på knappen.

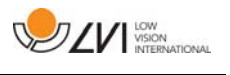

#### Få informasjon om programvareversjonen

Vri funksjonsknappen (E) til enheten sier "avanserte innstillinger". Trykk deretter på knappen. Vri deretter funksjonsknappen (E) til enheten sier "om", og trykk på knappen. Vri funksjonsknappen igjen (E) til enheten sier "versjon", og trykk på knappen. Enheten vil nå lese opp informasjon om programvareversjonen.

#### Få informasjon om enhetens serienummer

Vri funksjonsknappen (E) til enheten sier "avanserte innstillinger". Trykk deretter på knappen. Vri deretter funksjonsknappen (E) til enheten sier "om", og trykk på knappen. Vri funksjonsknappen igjen (E) til enheten sier "serienummer", og trykk på knappen. Enhetens serienummer vil nå bli lest opp høyt.

#### Oppdater lisens

For å kunne oppdatere enhetens lisens må det settes en USB-minnepenn med en lisensfil inn i enheten. Vri funksjonsknappen (E) til enheten sier "avanserte innstillinger". Trykk deretter på knappen. Vri deretter funksjonsknappen (E) til enheten sier "om", og trykk på knappen. Vri funksjonsknappen igjen (E) til enheten sier "oppdater lisens", og trykk på knappen. Enheten vil da varsle deg om lisensoppdateringen var vellykket.

#### Oppdater programvare

For å kunne oppdatere enhetens programvare må det settes en USBminnepenn med ny programvare inn i enheten. Vri funksjonsknappen (E) til enheten sier "avanserte innstillinger". Trykk deretter på knappen. Vri deretter funksjonsknappen (E) til enheten sier "om", og trykk på knappen. Vri funksjonsknappen igjen (E) til enheten sier "oppdater programvare", og trykk på knappen. Når oppdateringen er fullført, vil enheten varsle deg om dette.

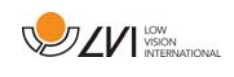

### 6.5 Konfigurasjon

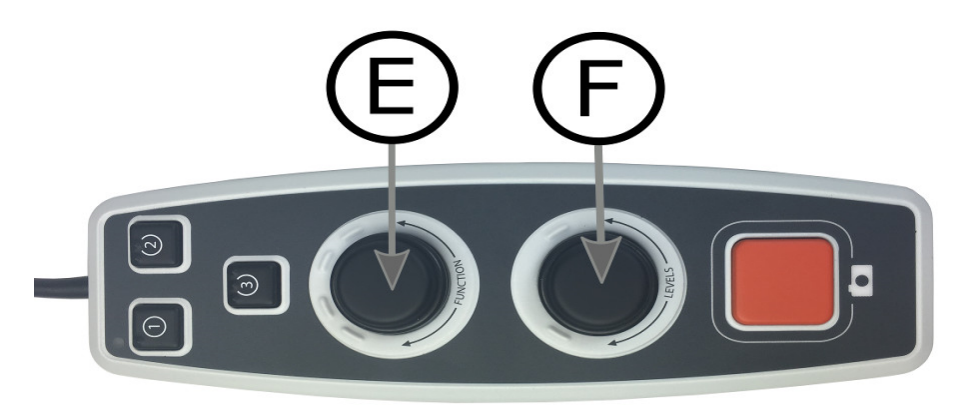

Du kan konfigurere systemet ved å fjerne menyalternativer og ved å velge standardfunksjon og hurtigfunksjon. Du kan også sette enheten i grunnmodus. Slik får du tilgang til konfigurasjonsmenyene: Trykk på funksjonsknappen (E) og nivåknappen (F), og hold dem nede til systemet sier "Konfigurerer trykk for valg av standardfunksjon". Du kommer da til hovedmenyen for konfigurasjon. Du finner følgende alternativ i hovedmenyen.

#### Velg standardfunksjon

Slik velger du hvilken meny enheten skal gå tilbake til etter en periode med inaktivitet: Vri funksjonsknappen (E) til enheten sier "standard funksjon", og trykk på knappen. Vri funksjonsknappen igjen (E) til ønsket alternativ leses opp høyt, og trykk på knappen. Du kan velge mellom volum, hastighet, forstørrelse og navigasjon.

#### Velg hurtigfunksjon

Slik velger du hvilken meny enheten skal gå tilbake til når du trykker på hurtigknappen (D): Vri funksjonsknappen (E) til enheten sier "hurtigfunksjon", og trykk på knappen. Vri funksjonsknappen igjen (E) til ønsket alternativ leses opp høyt, og trykk på knappen. Du kan velge mellom volum, hastighet, forstørrelse og navigasjon.

#### Fjern funksjoner

Slik fjerner du funksjoner: Vri funksjonsknappen (E) til enheten sier "funksjoner", og trykk deretter på knappen. Du kan nå navigere og fjerne funksjoner med funksjonsknappen. Trykk på knappen for å fjerne eller gjenopprette den valgte funksjonen. Når du har valgt funksjonene du vil ha tilgjengelige, navigerer du med funksjonsknappen (E) til enheten sier "tilbake". Trykk deretter på knappen. Når du har gjort dette, vil du komme tilbake til hovedmenyen for konfigurasjon.

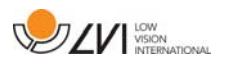

#### Grunnkonfigurasjon

Slik setter du enheten i grunnkonfigurasjon: Vri funksjonsknappen (E) til enheten sier "grunnkonfigurasjon", og trykk på knappen.

#### Gjenopprett standardkonfigurasjon

Slik gjenoppretter du konfigurasjonen til standardkonfigurasjonen: Vri funksjonsknappen (E) til enheten sier "standardkonfigurasjon", og trykk deretter på knappen.

#### Lagre og gå tilbake

Når du skal lagre og gå ut av konfigurasjonsinnstillingene, vrir du funksjonsknappen (E) til enheten sier "lagre konfigurasjon". Trykk deretter på knappen.

#### Gå tilbake uten å lagre

Når du skal gå ut av konfigurasjonen uten å lagre, vrir du funksjonsknappen (E) til enheten sier "lukk konfigurasjon". Trykk deretter på knappen.

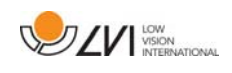

## 6.6 Ekstra stemmer på en USB-minnepenn

Det er mulig å bruke stemmer som ligger på en ekstern USB-disk. Du aktiverer stemmene ved å koble USB-minnepennen til en av USB-portene på enheten og venter til enheten sier "stemmer er klare til bruk". Du kan da gå inn på menyen og endre stemmer og språkinnstillinger til en av de nye stemmene.

# 6.7 Kvalitet på OCR-konvertering

For å få best mulig resultat av OCR-konverteringen bør du være klar over følgende.

- Forviss deg om at teksten er stor nok. Hvis teksten er for liten, vil OCR-resultatet bli dårlig. Minst 12 pkt. anbefales.
- Unngå glanset papir da dette gir refleksjoner i bildet. Dette gir dårligere resultat av OCR-konverteringen. Hvis du skal bruke glanset papir, anbefaler vi at du slår av lyset på enheten.
- OCR-motoren kan ha problemer med å tolke enkelte skrifter.
- Det er viktig at teksten har høy nok kontrast.
- Det er viktig at det valgte talespråket er det samme som for teksten.
- Papiret bør roteres så lite som mulig.

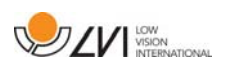

# 7 Ergonomi

Det er viktig at arbeidsplassen rundt systemet er komfortabel og at du sitter riktig. Dette for at du skal kunne bruke det så lenge som mulig uten å utsette nakke og rygg for unødvendige belastninger.

Du bør tenke på følgende.

- Stolen bør stå inntil bordet som utstyret står på, og du bør ikke sitte i stolen for lenge om gangen. Vi anbefaler en god kontorstol med regulerbar høyde.
- Setet på stolen skal være i en høyde som ikke gjør at bena dine visner bort; bena skal ha en vinkel på 90 grader og føttene skal være på gulvet.
- Leseplaten skal være i en høyde der du kan hvile underarmen horisontalt på den. Det er viktig at bordet verken er for høyt eller for lavt for deg. Den ideelle løsningen er om skjermen er litt under øyenivå og i en så rett linje foran deg som mulig.
- Steng ut dagslyset. Lys fra taklamper, bordlamper og vinduer kan forårsake refleksjoner på skjermen. Derfor bør du ikke plassere lysene der de lyser direkte på skjermen eller deg selv.
- Hvis du bruker enheten i lange perioder, er det en fare for at gjentatte bevegelser gir deg smerter i nakken, skuldrene og ryggen. Du kan også bli sliten i øynene av å se på skjermen for lenge.

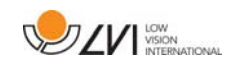

## 8 Feilsøking

Det vises ikke noe bilde når du har startet systemet:

- Kontroller at strømmen er på.
- Kontroller at alle kontaktene sitter som de skal, som beskrevet under "Installasjon".

LED-lampen til venstre for startknappen lyser rødt:

 Noe er galt, og MagniLink Vision kan ikke brukes. Trykk på startknappen en gang, og MagniLink Vision vil forsøke å starte på nytt tre ganger. Hvis systemet ikke starter, vil LED-lampen lyse rødt igjen. Koble fra strømkabelen, og ta kontakt med servicepersonell.

LED-lampen blinker rødt:

 Strømspenningen fra strømadapteren er feil. Hvis feilen vedvarer, må du koble fra strømkabelen og ta kontakt med servicepersonell.

Hvis enheten sier "ingen tekst i dokumentet" etter en OCR-konvertering.

Kontroller at dokumentet ikke er rotert mer enn 15 grader.

Fjern aldri paneler eller dekselet for å forsøke å reparere systemet selv. Ved problemer må du kontakte din lokale forhandler.

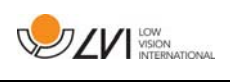

# 9 Teknisk informasjon

MagniLink Vision med 18,5" TFT widescreen

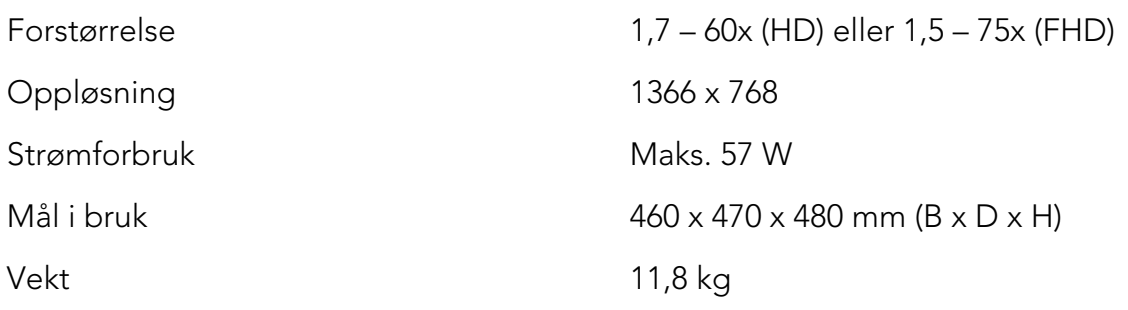

MagniLink Vision med 23" TFT widescreen

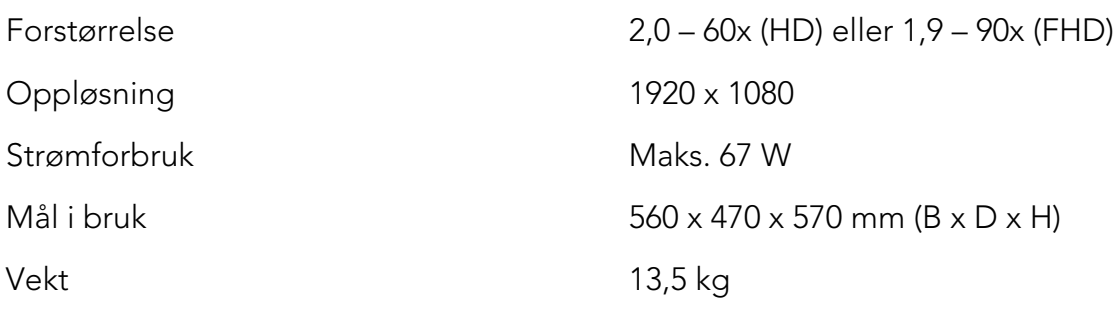

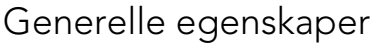

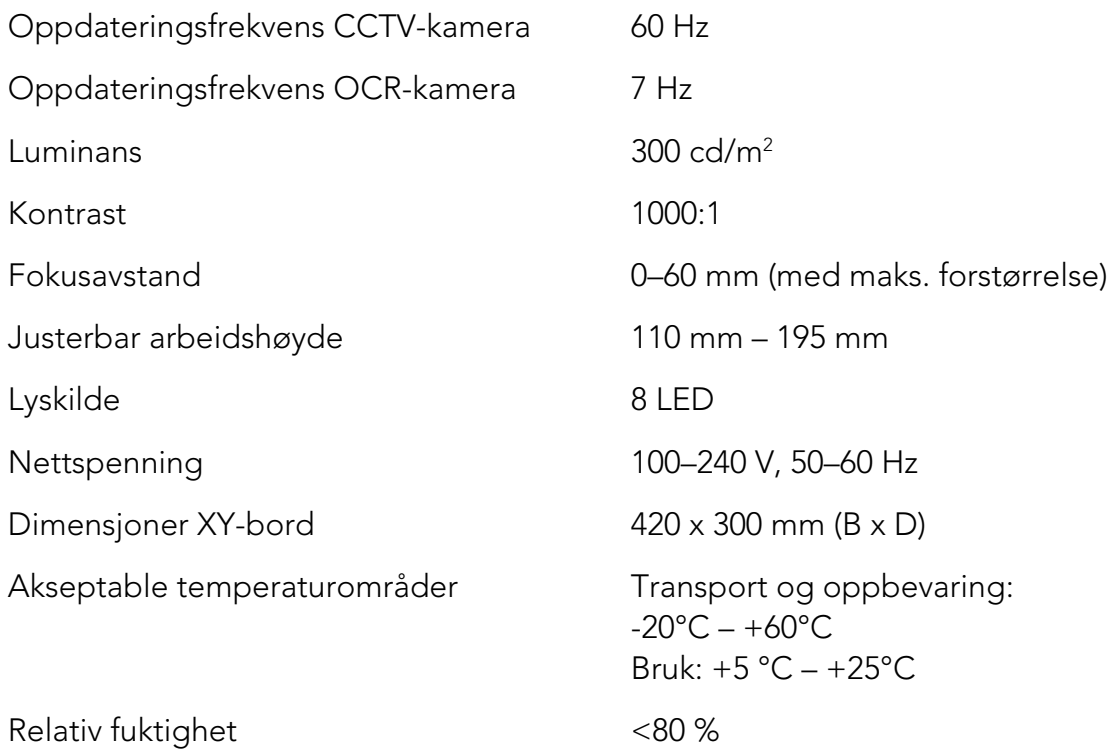

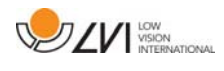

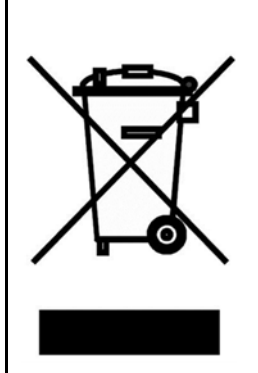

#### Avhending av gammelt elektrisk og elektronisk utstyr (gjelder for EU-land og alle andre europeiske land med egne innsamlingsordninger)

Hvis produktet eller emballasjen har dette symbolet på seg, skal det ikke håndteres som vanlig husholdningsavfall. Det skal i stedet leveres inn til en miljøstasjon for resirkulering av elektriske og elektroniske komponenter. Ved å sørge for at dette produktet avhendes på riktig måte hjelper du til med å redusere den negative virkningen på helse og miljø som ellers kunne ha skjedd hvis produktet ble kastet på feil måte. Resirkulering bidrar til en mer bærekraftig bruk av naturressursene. Hvis du ønsker mer informasjon om resirkulering av dette produktet, kan du kontakte kommunen, din lokale miljøstasjon eller butikken der du kjøpte produktet.

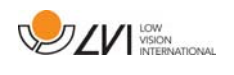

#### 10 Samsvarserklæring

#### **DECLARATION OF CONFORMITY**

according to the Medical Devices Directive, 93/42/EEC with amendments from directive 2007/47/EC

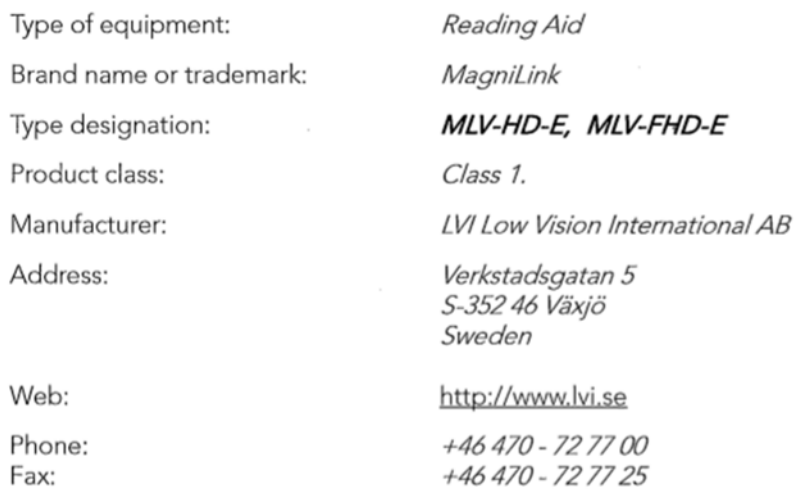

As the manufacturer, we declare under our sole responsibility that:

- > the product complies with the provisions of the Council Directive 93/42/EEC with amendments from directive 2007/47/EC.
- > we will keep the technical documentation described in section 3 of Annex VII available to the national authorities for a period ending at least five years after the last product has been manufactured.
- > the device meets the Essential Requirements of Annex 1 which applies to it, taking into account the intended purpose of the device.
- $\triangleright$  to follow the requirements regarding products placed on the market as described in section 4 of Annex VII.

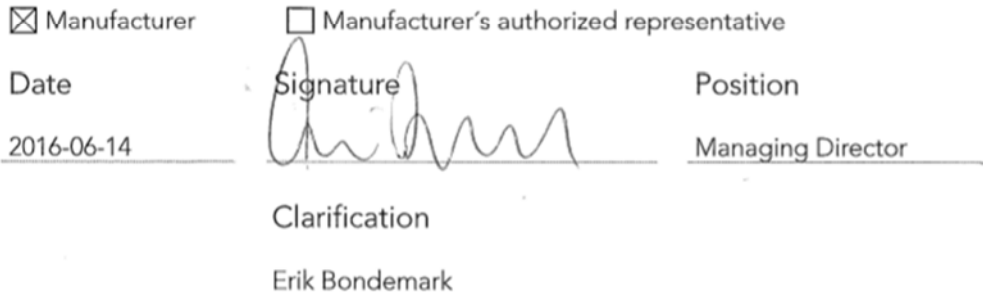

# Alfabetisk stikkordregister

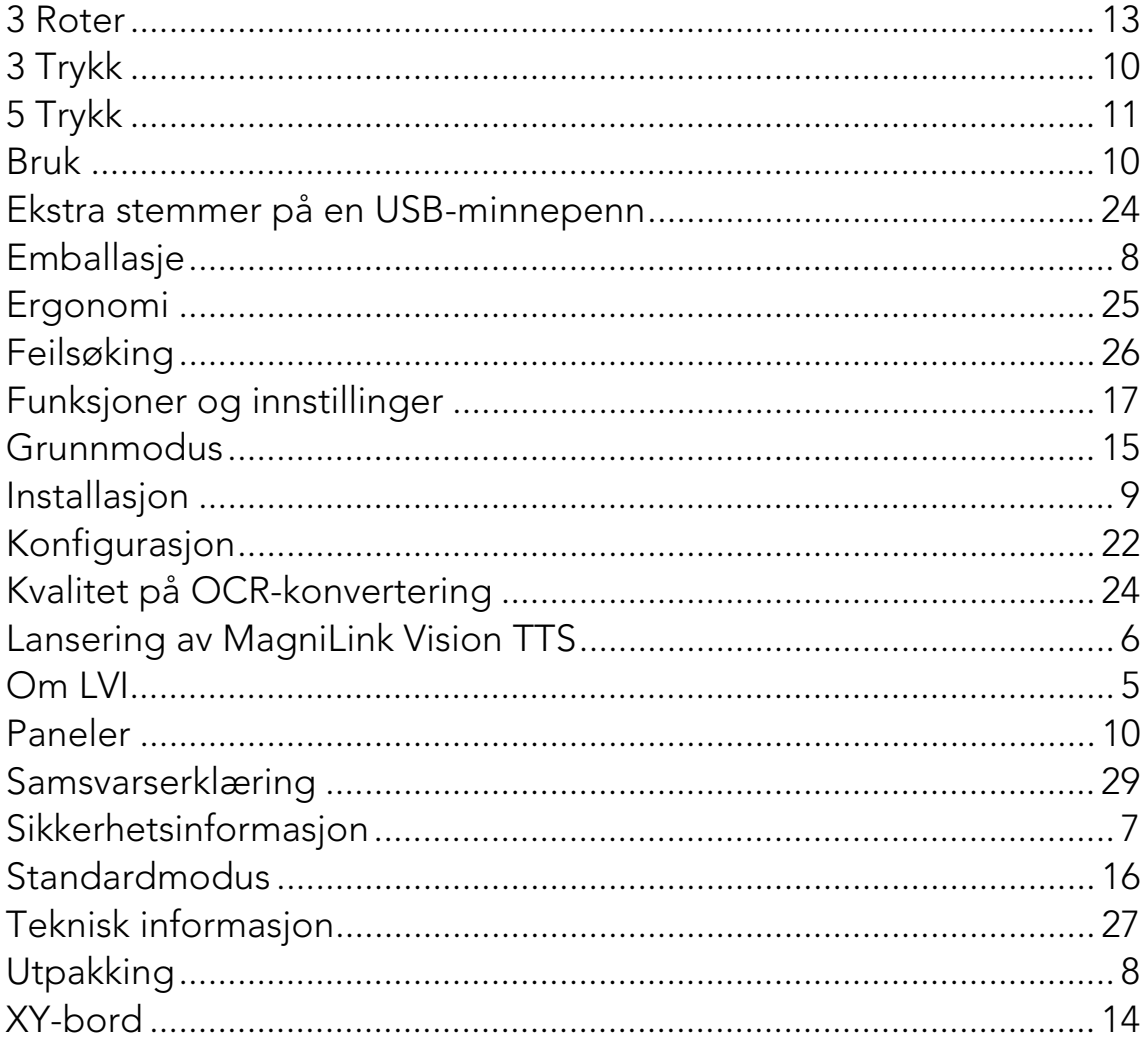